# *Bedienungsanleitung*

#### Hinweise zum Verfahren / Formular

### **I. ALLGEMEINES ZUM FORMULAR**

Hinter dieser Schaltfläche finden Sie ausführliche **Informationen zum Verfahren**, wie z.B. notwendige Unterlagen, Ablauf, Fristen und Kosten.

Formularfelder, die mit einem Stern gekennzeichnet sind, sind **Pflichtfelder**, d.h. sie müssen ausgefüllt werden. Nur so können Sie auf die nächste Formularseite gelangen, andernfalls erhalten Sie bei Klick auf "Weiter" eine Fehlermeldung.

Hinter diesem Symbol finden Sie **Information zum Ausfüllen** des jeweiligen Formularfeldes. Diese Hilfe kann sich z.B. auf die Eingabe der Daten in ein bestimmtes Format (z.B. TT.MM.JJJJ) beziehen oder kann Sie bei der Erfassung der Daten unterstützen (Adress- und Bankleitzahlenausfüllhilfe). Mit dem Klick auf das i-Symbol öffnet sich ein neues Fenster. Wenn es sich dort um eine interaktive Ausfüllhilfe handelt können Sie unter der Angabe von nur einem Attribut über die Suche alle Möglichkeiten ermitteln. Abweichende Informationen dazu erhalten Sie auch bei der jeweiligen Ausfüllhilfe. Nachdem Sie die für Sie zutreffende Möglichkeit ausgewählt haben, werden die Daten automatisch ins Formular übernommen.

» Mobil

÷

i

Mit der Schaltfläche Mobil können Sie auf die **Formularansicht für mobile Endgeräte** wechseln. Bitte beachten Sie, dass die Funktion möglicherweise nicht für jedes Formular verfügbar ist.

#### **II. FORMULAR AUSFÜLLEN UND SENDEN**

Zutreffendes bitte auswählen.

Mit diesen Funktionen können Sie zwischen den einzelnen Formularseiten blättern. Mit "**Weiter**" werden Ihre Eingaben auf Fehler geprüft und können bei fehlerhaften und fehlenden Angaben eine Fehlermeldung erzeugen.

Mit Klick auf den Button "Abbrechen" können Sie die Formulareingabe abbrechen. Die Daten werden weder an die Behörde übermittelt noch gespeichert.

Mit dem Button "Weitere hinzufügen" ist es in Wiederholungsblöcken möglich, **weitere Datensätze** anzulegen.

Mit **Senden** werden Ihre Daten an die zuständige Behörde übermittelt. Eine nachträgliche Änderungen ist **nicht** mehr möglich. Bitte speichern Sie die Eingangsnummer sowie den Nachweis der Einbringung im XML-Format ab.

## **III. FORMULAR SPÄTER AUSFÜLLEN UND MEINE EINGABEN SPEICHERN**

Mit "Zwischenspeichern" können Sie die bereits erfassten **Daten** (zwischen-) **speichern**, um sie zu einem späteren Zeitpunkt wieder zu laden. Die Daten werden im XML-Format nur bei Ihnen **lokal**  gespeichert und nicht am Server vermerkt, d.h. beim nächsten Aufruf des Formulars müssen diese mit **Daten laden** in das Formular importiert werden.

Daten laden

Mit "Daten laden" können Sie zuvor zwischengespeicherte **Daten** (oder die gespeicherten gemeinsamen Daten eines anderen Formulars) wieder **in das Formular hochladen**. Mit dem Klick auf diesen Button öffnet sich eine neue Seite, wo Sie mit Hilfe der dort angeführten Anweisungen die ausgewählte XML-Datei ins Formular übernehmen können.

#### **IV. NACH DEM SENDEN**

Mit dem Button "Speichern" können Sie nach dem erfolgreichen Absenden eine Eingangsbestätigung im XML-Format lokal speichern. Diese dient als Nachweis der erfolgreichen Übermittlung an die zuständige Behörde

Mit dem Button "PDF-Ansicht" können Sie **nach dem Absenden** des Antrags eine übersichtliche Zusammenfassung der Antragsdaten im PDF-Format lokal speichern. Bitte beachten Sie, dass Sie als Nachweis der Einbringung das Dokument im XML-Format mit dem Button "Speichern" lokal sichern müssen.

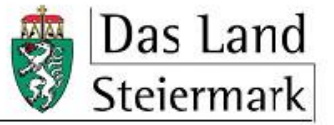

Bitte auswählen..  $\overline{\mathbf{v}}$ Weiter Zurück Abbrechen

Weitere hinzufügen

Senden

Zwischenspeichern

Speichern PDF-Ansicht